# **GI231 3D modelování v programu Leapfrog Geo** 1st cross section

**Lekce: Wolfpass – cross-sections**

**Jakub Výravský Vojtěch Wertich Přemysl Pořádek**

**Realizováno v rámci projektu MUNI/FR/1282/2015 – Podpora praktické výuky ložiskové geologie inovací tří volitelných předmětů** 

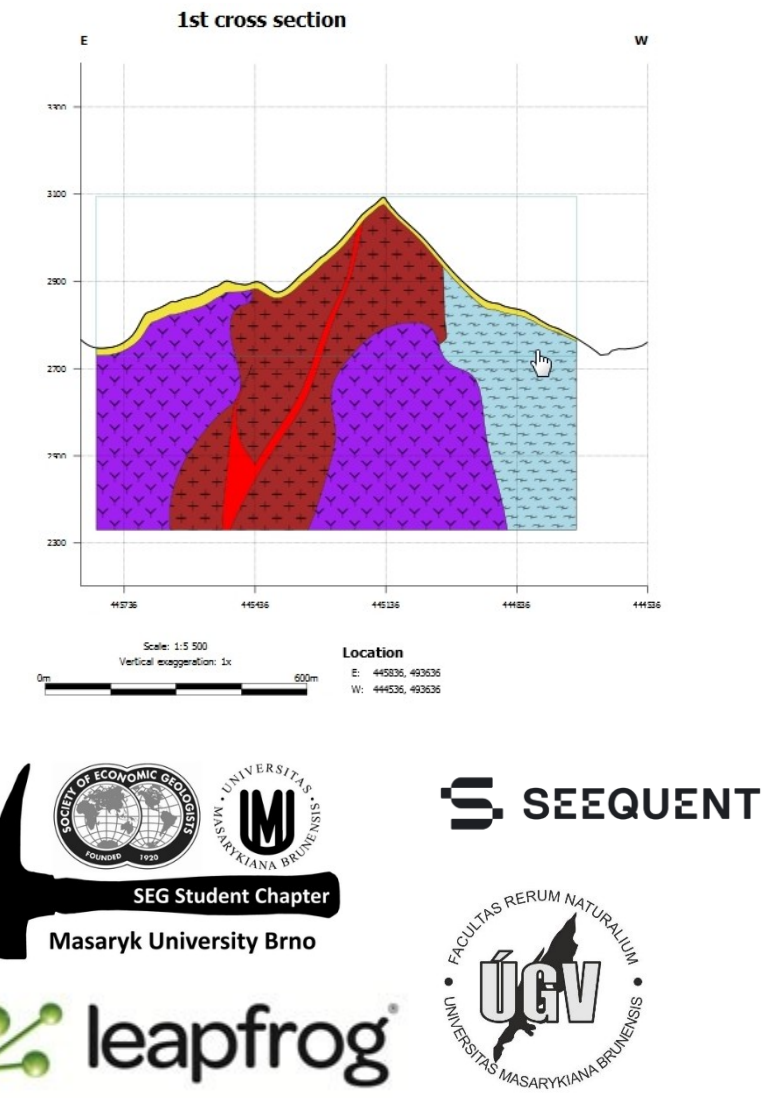

- "výroba" řezů a dalších možností prezentace jakéhokoliv modelu v Leapfrogu
- Do scény vložte pouze geologický model
- Rízněte model v místě, kde chcete vytvořit "cross section"
- Ve složce *Cross Sections and Contours* vyberte *New Cross Section*
- Rovina "cross section" se zobrazí v místě řezu
- Pokud se nám pozice nelíbí, tak ji můžeme libovolně upravit pomocí šipek
- V nástrojovém panelu můžeme taktéž upravovat pozici,

azimut a sklon, pozici řezu – S-J nebo V-Z přední a zadní stranu řezu

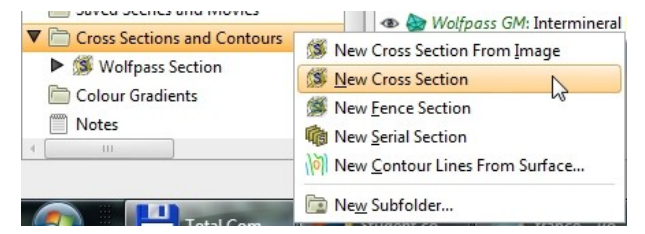

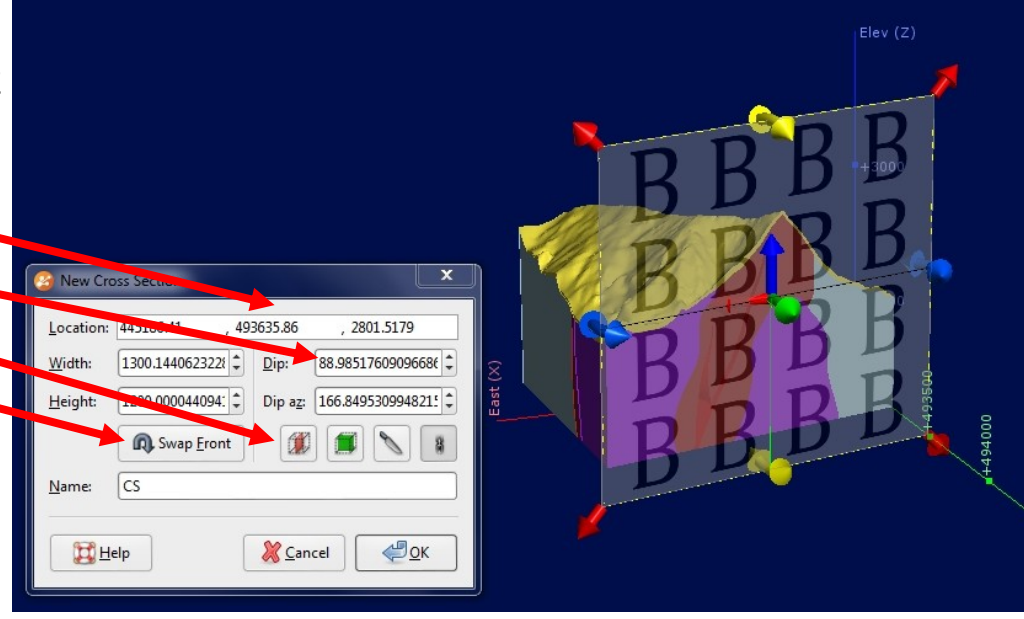

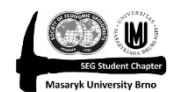

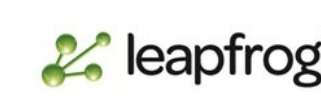

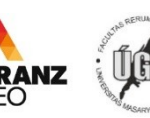

- Vytvořil se nám řez do kterého musíme přidat data
- Na rovinu řezu můžeme "umístit" buď modely nebo povrchy
- Pravý klik na právě vytvořený cross section -> Evaluations
- Vybereme co chceme (např. geologický model)
- Další krok spočívá ve vytvoření "layoutu"
- Pravý klik na vytvořený cross section -> New Section Layout
- V nástrojovém okně si můžete nastavit:

# Měřítko

Velikost a orientaci stránky

Co bude na řezu

- OK

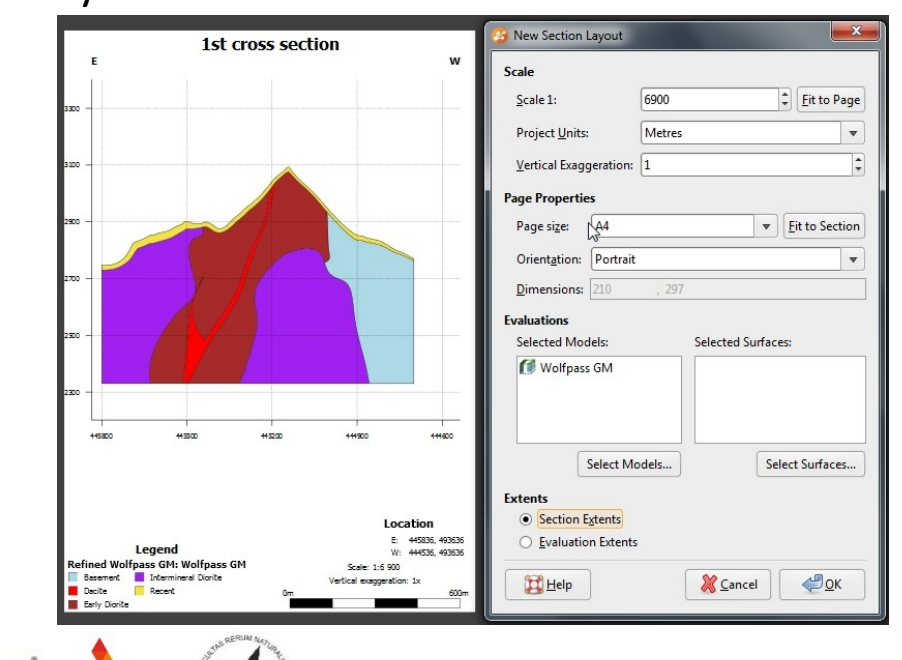

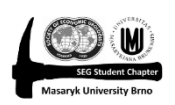

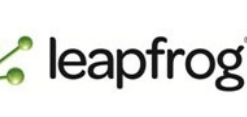

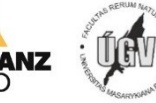

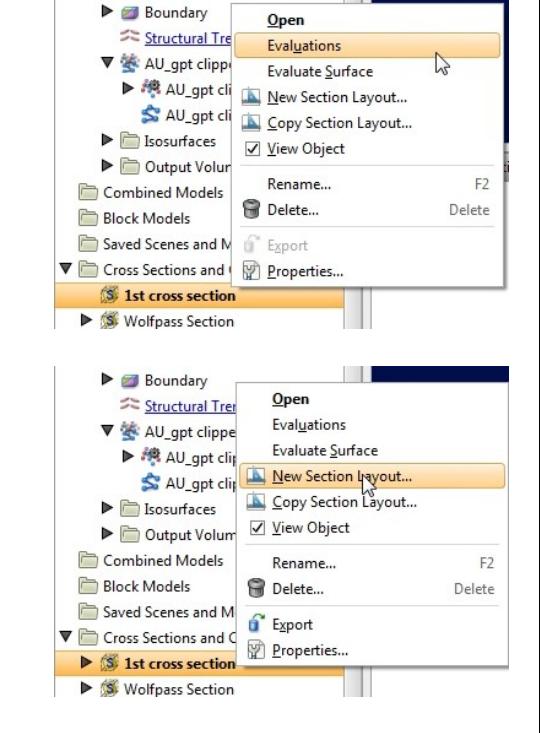

- Dostáváme "přístup" od editačního okna "Cross Section Layoutu", kde jsou 4 hlavní položky – Page, Section, Legend Group a Annotations
- Můžeme zde nastavovat plno dalších věcí např. vzhled, písmo, tl. čáry, barvu ,…
- V samotném okně *Layoutu* můžeme jednotlivé položky libovolně přesouvat

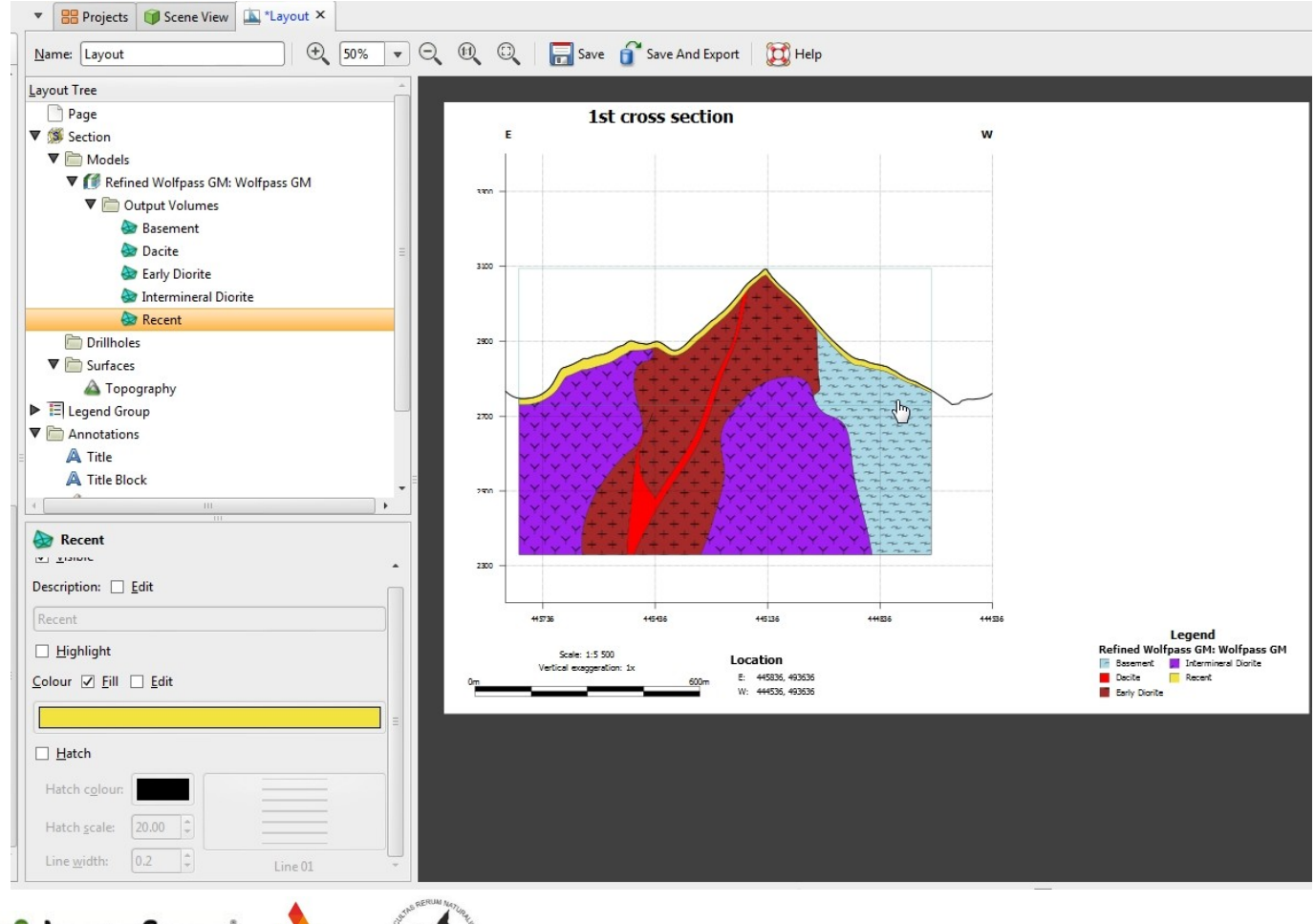

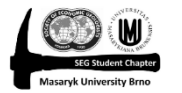

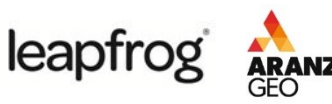

- **Sections** 
	- Modely geo, refined, kombinovaný, interpolanty
	- Povrchy např. meshes, zlomy, hranice, topografie, objemy těles, …
	- Vrty litologie a analýzy
- Modely a povrchy musí být nejdříve přidány do řezu v projektovém adresáři Leapfrogu
- Vrty mohou být přidávány přímo
- Přidání povrchů
	- Pravý klik na "náš" Cross Section -> Evaluate Surface
	- Přidáme Topografii
	- K zobrazení topografie na řezu, ji musíme "aktivovat" v editoru Layoutu
	- Pr. klik na surface -> Add Surface, vybrat topografii
	- Můžeme upravit šířku
	- a vzhled linie
	- Přidáme do legendy

 $\epsilon$  leapfrog

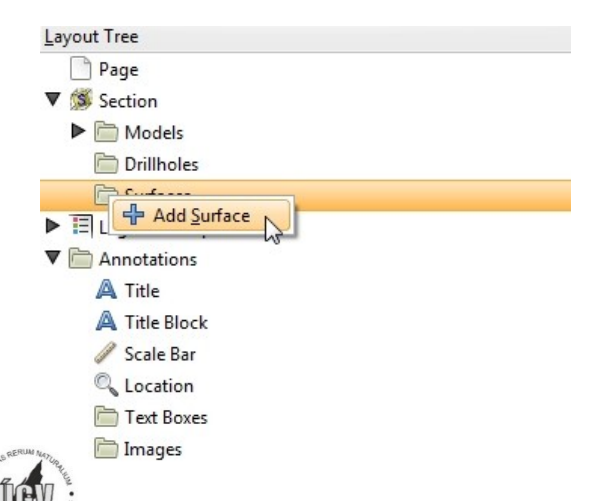

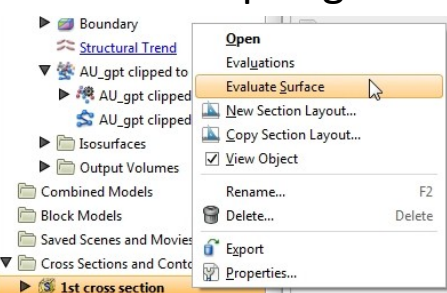

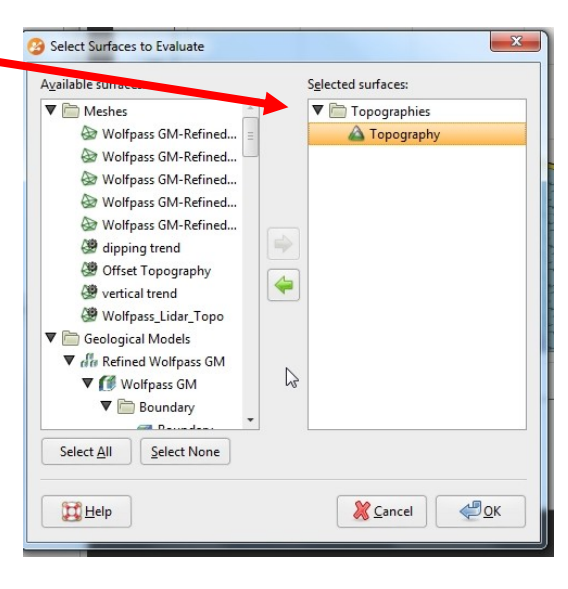

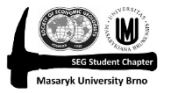

Přidání vrtů do řezu

- Pr. klik na drillholes přímo v editoru řezu -> Add drillholes
- Přidáme WP\_assay
- Vrty mohou být filtrovány podle vzdálenosti od roviny řezu
- Vybereme požadované vrty OK
- V řezu se zobrazí pouze stopy vrtů, takže musíme přidat data
- V možnostech *Colouring* zaškrtneme "Left" a vybereme Au gpt
- Klik na *Options*
- Můžeme zvolit filtr hodnot pro nás nastavit min. 0.5
- A šířku "vrtu" nastavíme na 2.5

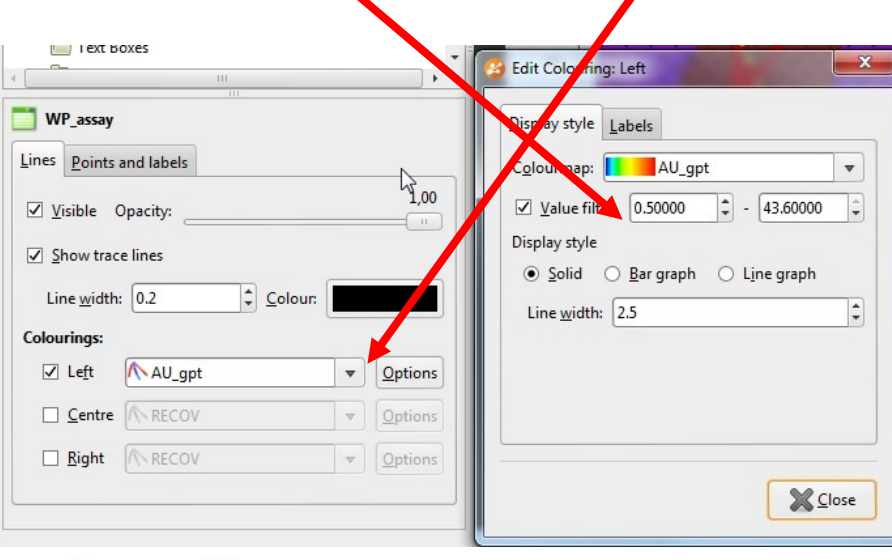

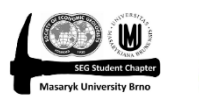

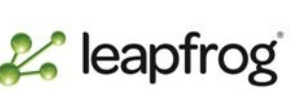

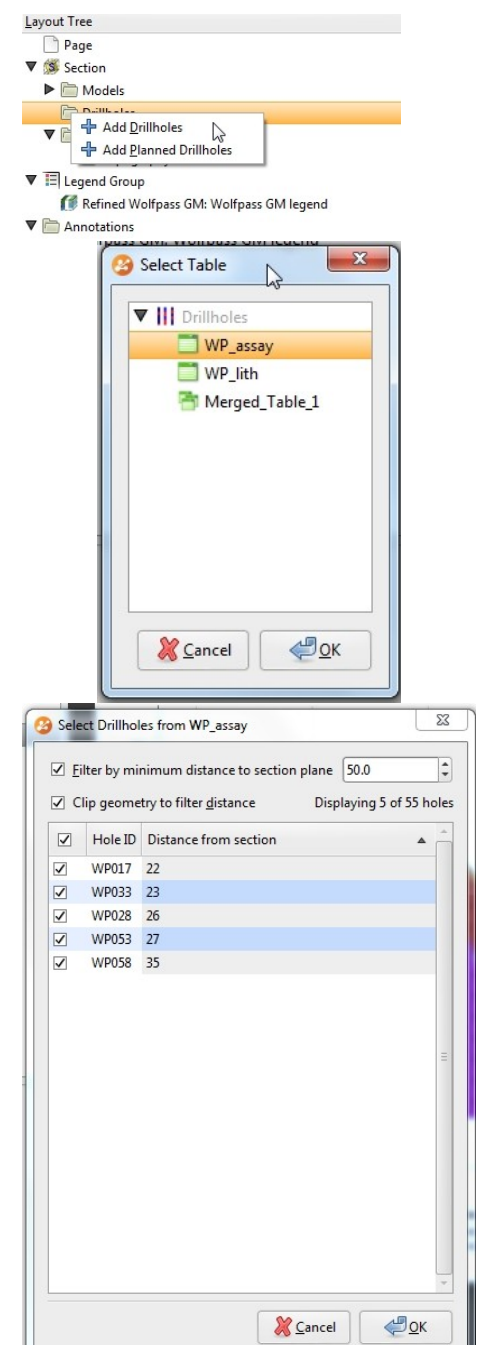

▼ S. Section  $\nabla$  Models

Editace finálního řezu

- Rozkliknout *Section – Model* až na Output Volume
- Klik např. na *Basement* vyvolá možnosti úprav
- (Ne)viditelné ve finálním řezu
- Popis v legendě
- Zvýraznění obrysu
- Výplň barva a šrafa
- Šrafa nejdříve zaškrtnout *Hatch*
	- Klik na
		- Do vyhledávání napsat *Schist* a vybrat hned první
		- Můžeme také měnit vzdálenost jednotlivých šraf od sebe a šířku linie šrafy, příp. barvu

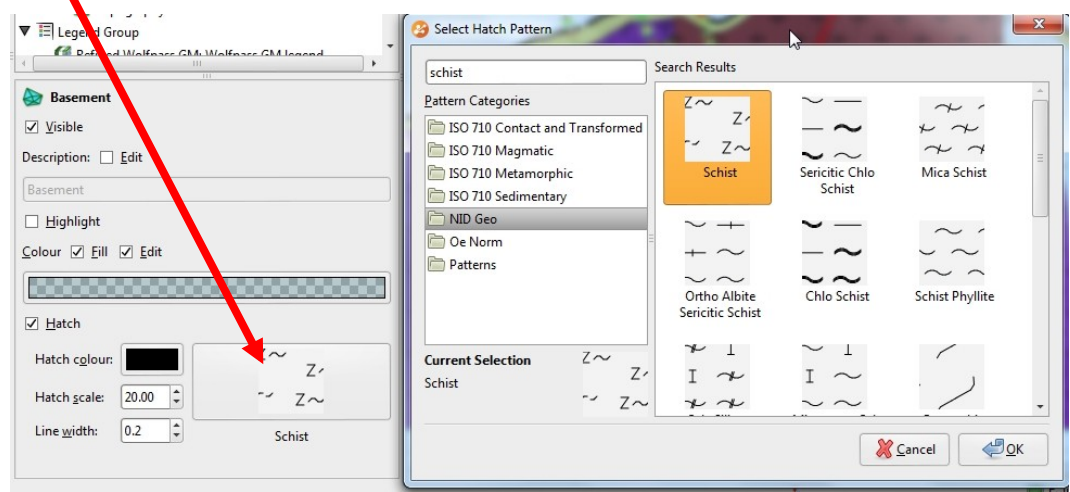

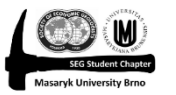

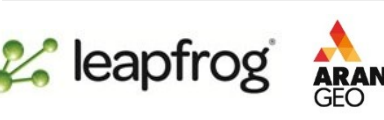

**Dacite &** Early Diorite Intermineral Diorite **Recent**  $\nabla$  Drillholes WP\_assay  $\nabla$  Surfaces A Topography  $\nabla$   $\Xi$  Legend Group R. Defined Walfaser CM, Walfaser CM logond **Early Diorite**  $\nabla$  Visible Description: Bdit Early Diorite Highlight Colour V Fill V Edit  $\nabla$  Hatch Hatch colour: Hatch scale:  $|20.00|$  $|0.2|$ Line width:  $\ddot{=}$ Diorite A

Refined Wolfpass GM: Wolfpass GM Output Volumes **Basement** 

**Leapfrog Geo** 

New Project...

Open Project File...

Save a Copy...

Render Image

Layout Tree Page ▼ S. Section  $\triangleright$   $\triangleright$  Models  $\triangleright$   $\triangleright$  Drillholes  $\triangleright$   $\triangleright$  Surfaces  $\triangleright$   $\blacksquare$  Legend Group Annotations **A** Title A Title Block Scale Bar **Location** Text Boxes + Add Image

Settings

Quit

Save a Zipped Copy...

**Compact This Project** 

 $Ctrl + C$ 

Projects

 $F1$ 

 $H$ elp

**Test Graphics** 

Submit Feedback

Install Licence...

**Extend Licence...** 

About

**Show OSS Licences** 

Leapfrog Geo Website

Editace finálního řezu – *Annotations*

- Editace názvu, hlavičky, měřítka, lokalizace, můžeme tež přidávat vlastní textové pole aj obrázky
- Přidání obrázku vhodné, abychom věděli, kde v modelu se řez nachází
	- Nejdříve musíme vytvořit obrázek modelu buď přímo v Leapfrogu (Menu -> Render Image) nebo jakýmkoliv "screen capture" programem
	- Poté tento obr. přidat v "Cross Section Layout" editoru

- Pokud jsme s finální podobou řezu spokojení Save and Export
- Možnost *Save* uloží finální řez pouze do projektu v Leapfrogu

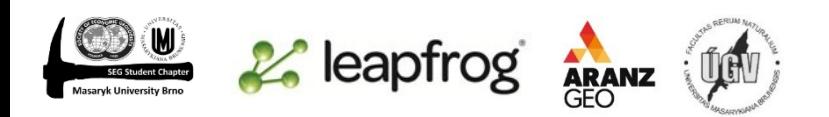

"Výroba" několika řezů najednou

- Cross Sections and Contours -> New Serial Section
- Opět možnost nastavení pozice, azimutu, sklonu, …
- Nastavení počtu řezů velikostí mezer mezi nimi
- Počet řezů na každou stranu od středu
- Opět přes pr. klik *Evaluations* vložíme do řezu data (GM)
- Pro každý řez je potřeba vytvořit *Layout*
- Můžete vytvořit nový a nebo kopírovat z předešlého řezu
- Pravý klik na řez -> *Copy Section Layout*
- Vybrat *Layout* z předešlého řezu

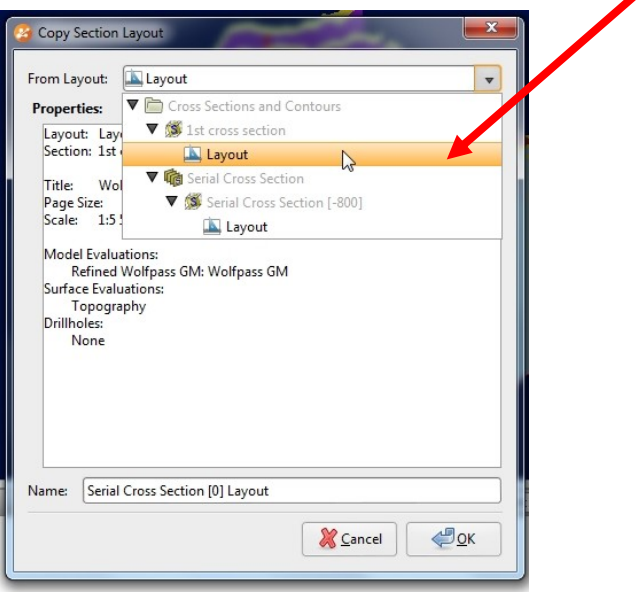

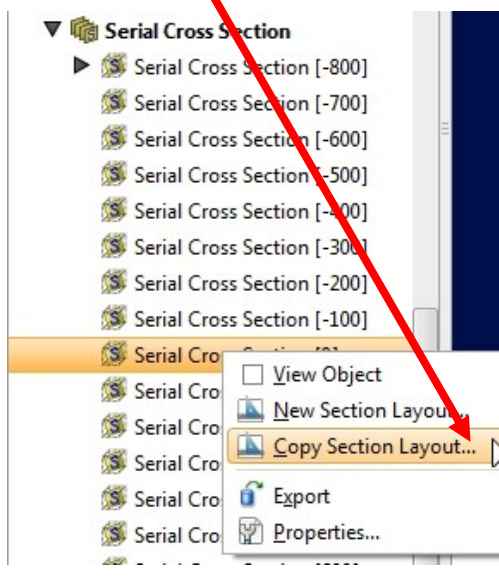

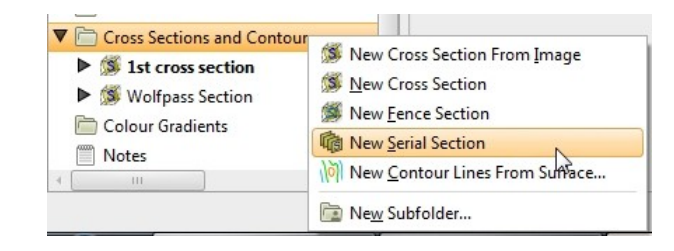

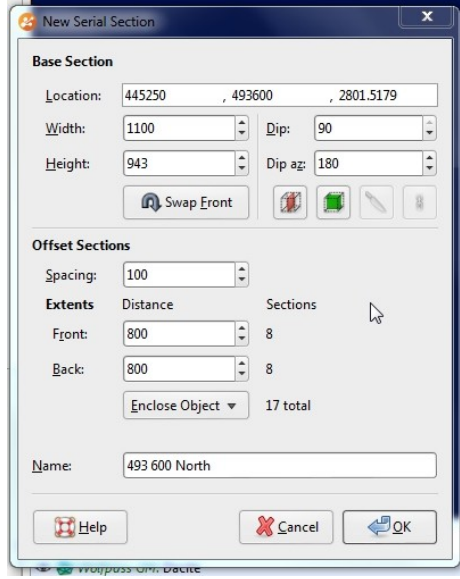

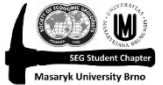

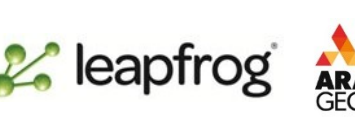

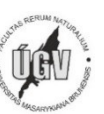

## "Výroba" tzv. *Fence Cross Section*

- Řez z lomených čar (existujících, příp. nově vytvořených)
- Opět potřeba přidat data do tohoto řezu a vytvořit *Layout*

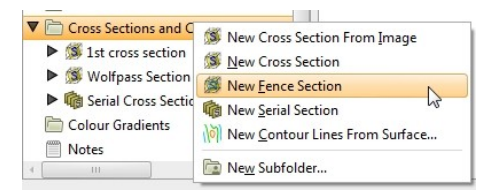

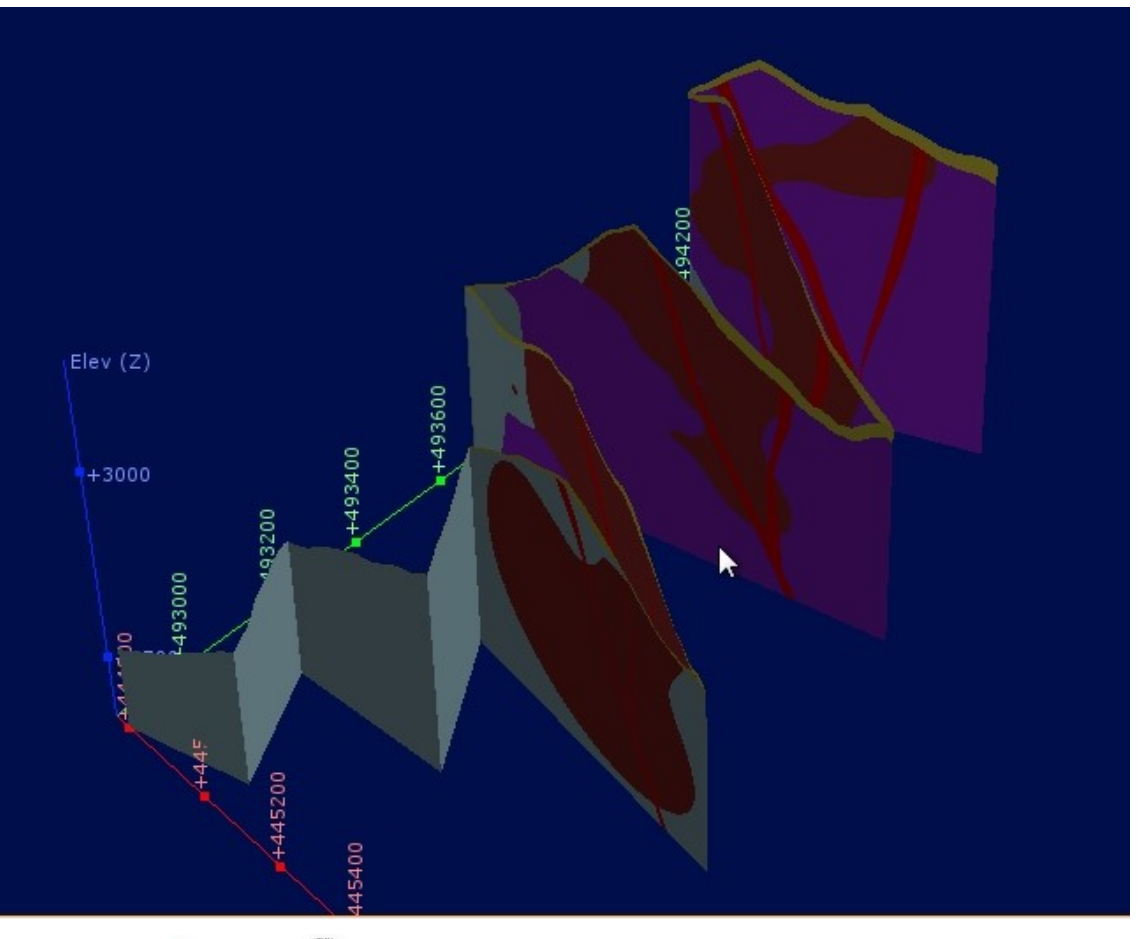

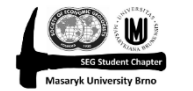

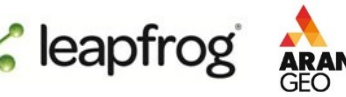

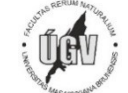

Další způsoby prezentace modelu

- Je několik dalších možností jak "prezentovat" vytvořený model, krom již zmíněných "cross-sections" Leapfrog Geo v
- 1) "sreen-shot"
- V hlavním menu Leapfrogu možnost *Render Image*
- Vytvoříme obrázek toho, co máme právě ve scéně
- Můžeme měnit velikost (max. 40 000  $\times$  10 000 pixelů)
- Supersampling vyhlazení hran (4×4 nejpomalejší, ale nejlepší kvalita)
- Po každé změně musíme znovu obrázek "vyrenderovat"
- Pokus jsme spokojení s výsledkem, dáme uložit jako .jpg nebo .png

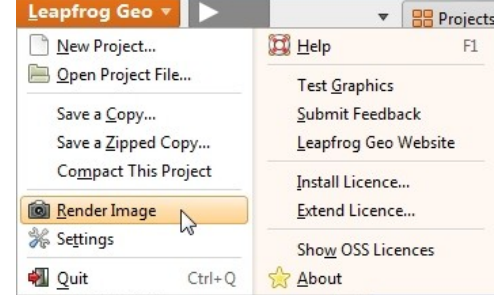

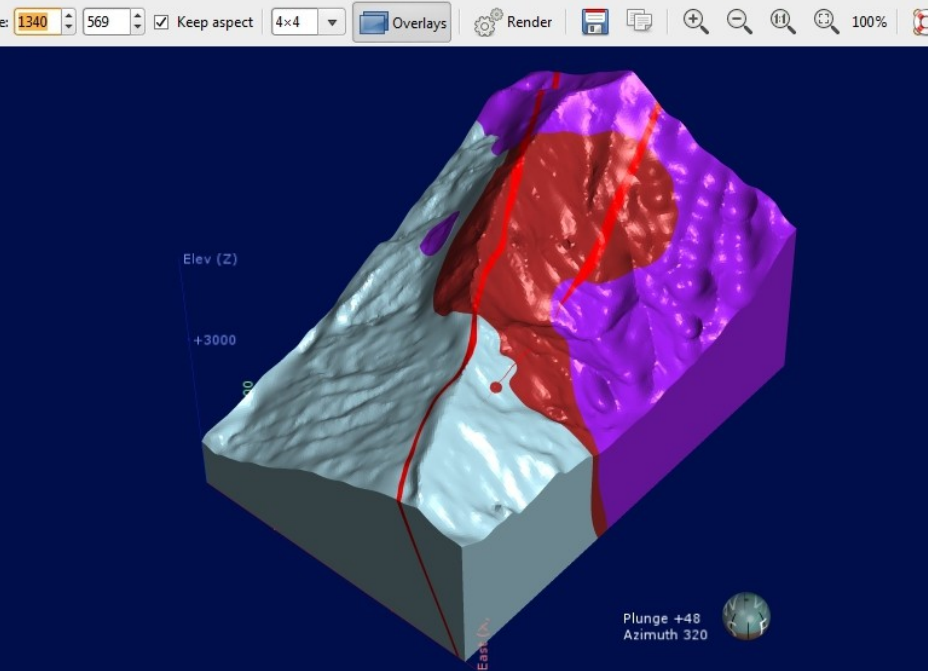

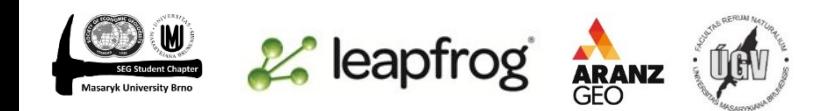

# 2) *Saved Scenes*

- V projektovém adresáři → *Saved Scenes and Movies* → *Save Current Scene*
- Můžeme si zvolit název konkrétní scény a vložit vlastní popis
- Pomocí tohoto nástroje uložíme co je právě ve scéně, ale tento "model" lze otevřít v programu Leapfrog Viewer (free software), kde si můžeme tento model prohlížet (rotace, zoom, řezy modelu, změna průhlednosti, detaily jako objem atd.)
- *Saved Scenes and Movies* → *Export Scenes*
- Dvojklikem vybereme scény, které chceme exportovat
- *Hidden shapes –* pokud zaškrtneme, uloží se i objekty, které jsou ve scéně, ale právě nejsou viditelné
- *Export shapes only –* vyexportuje pouze objekty
- *Export all data that appears… -* vyexportuje i detaily k objektům (objem, plocha, souřadnice x, y, z; u vrtů id, interval , litologii, analýzy, …)

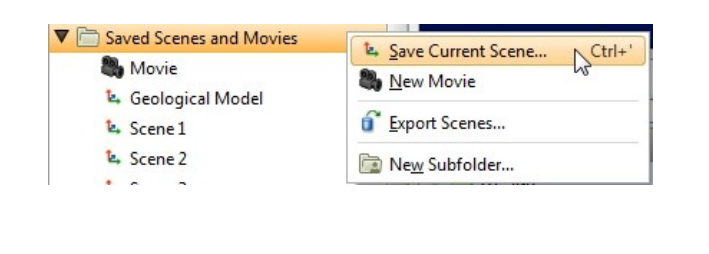

*∠* leapfrog

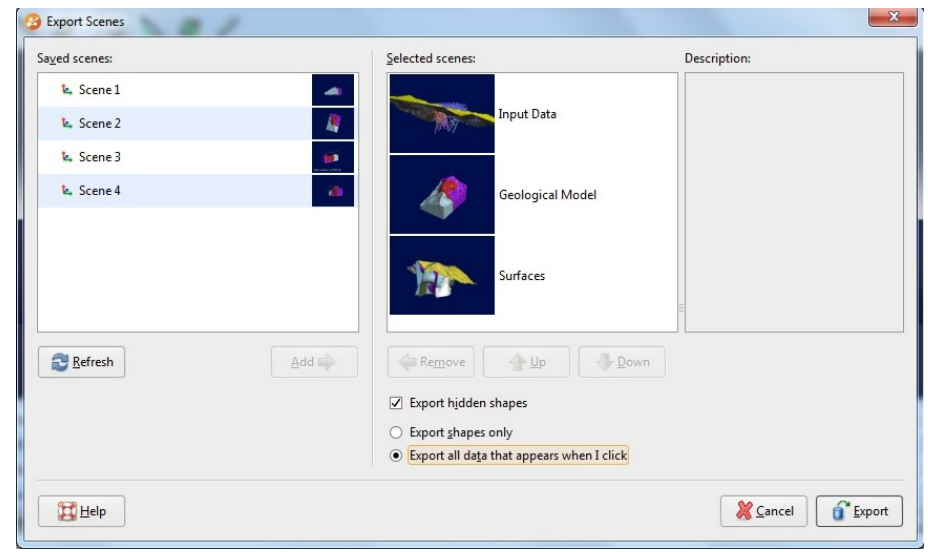

Prostředí programu Leapfrog Viewer se zobrazeným geologickým modelem

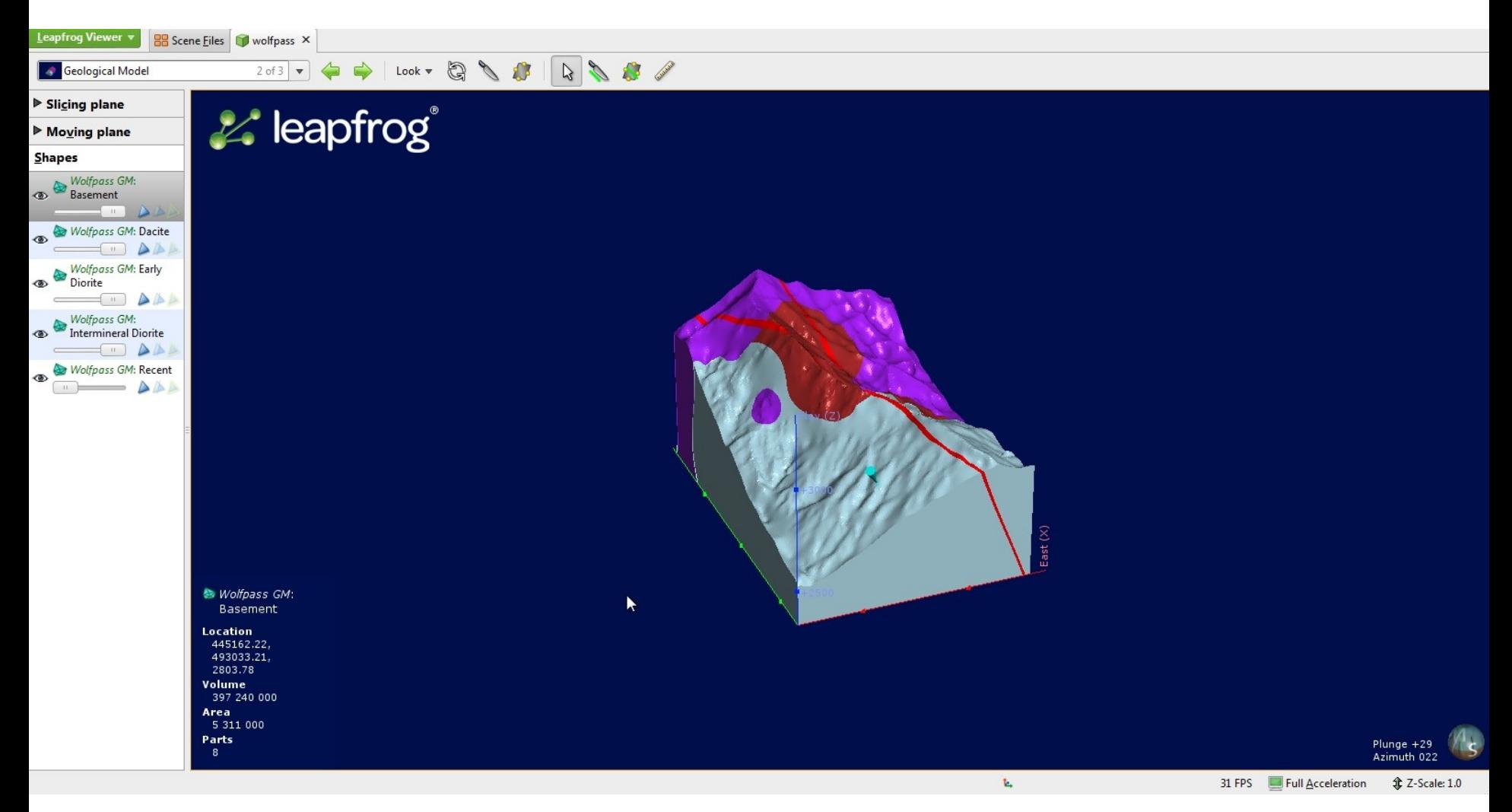

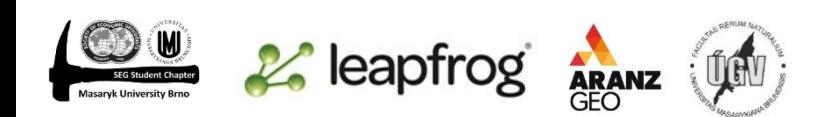

3) Video

- Nástroj vhodný pro prezentaci dat na konferenci atd.
- Video je vytvářeno z uložených scén, které rotují podél osy z, proto je dobré si před uložením těchto scén uvědomit, jak bude rotace probíhat a podle toho nastavit úhel pohledu na model
- Ve videu lze nastavit pouze rychlost rotace (danou za jaký čas se model otočí o 360°), zda bude model rotovat po nebo proti směru hodinových ručiček a způsob a délku přechodu na nový model
- *Saved Scenes and Movies → New Movie*
- Vlevo jsou všechny uložené scény, ze kterých můžeme vybíra
- 2x klik přidáme scénu do videa
- Vlastnosti u scény
	- *Still for* jak dlouho bude pohled na model v uloženém úhlu, než začne rotace/přejde se na další scénu
	- *Rotate 360°* zaškrtnutí této položky umožní rotaci o 360°
	- *Rotate for* jak dlouho rotovat model (odvíjí se od toho rychlost rotace)
	- *Clockwise* po a nebo proti směru hodinových ručiček
- Vlastnosti u přechodu
	- *Duration* délka přechodu
	- *Direction –* je možno vybrat z několik způsobů přechodu na nový model

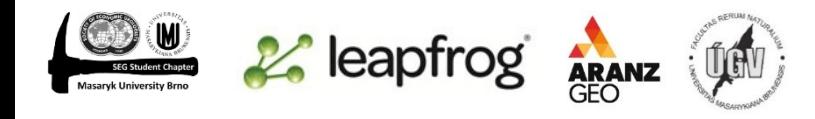

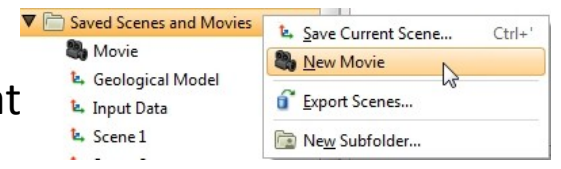

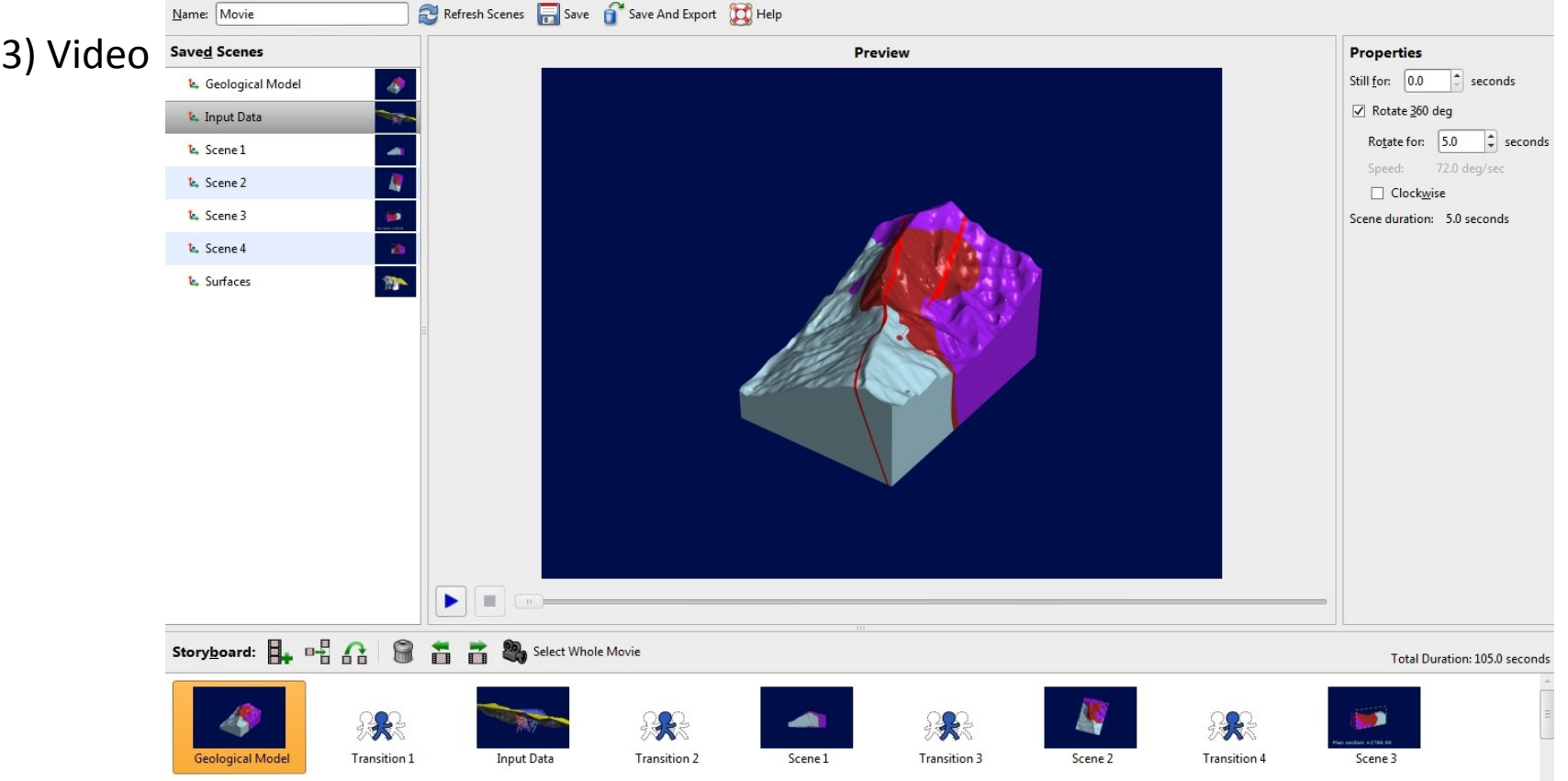

- Pokud jsme s videem a jeho nastavením spokojeni, můžeme video vyexportovat
- Před samotným exportem můžeme upravit kvalitu videa (rozlišení, fps)

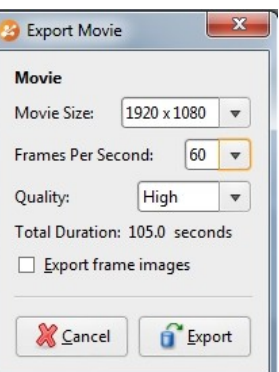

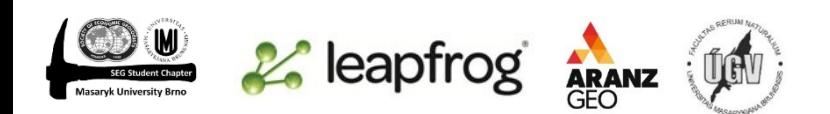